Guía Rápida Exportar en archivos CSV.

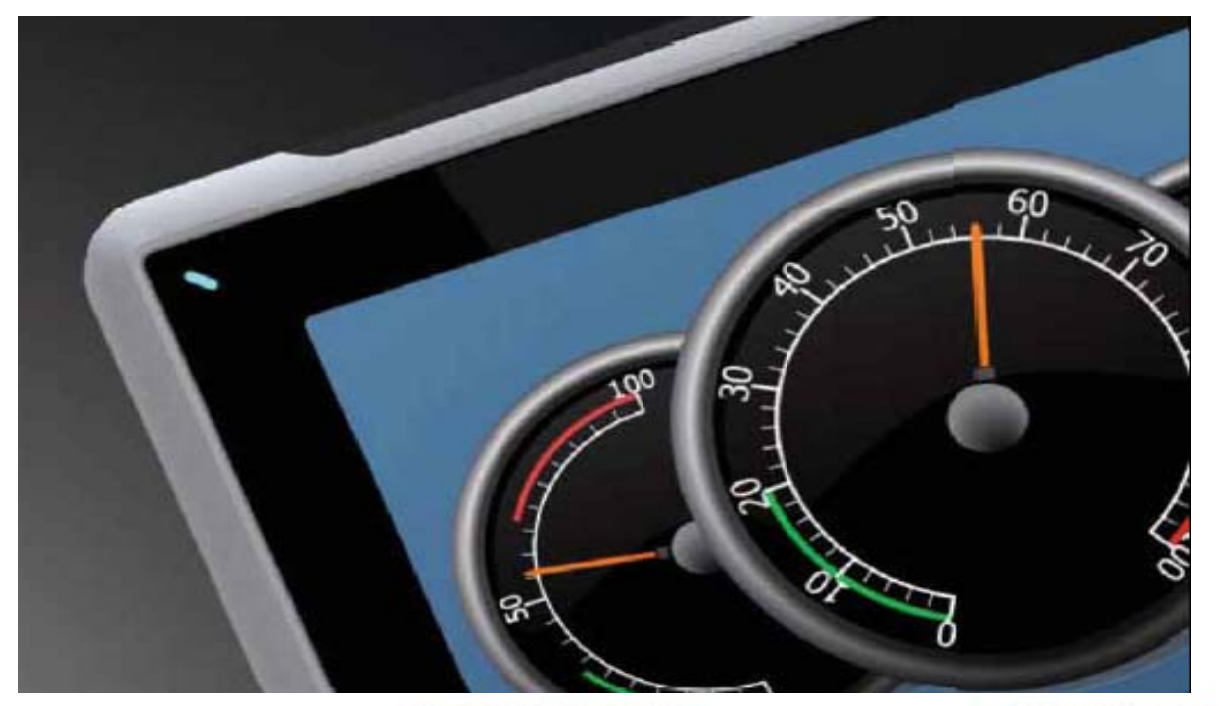

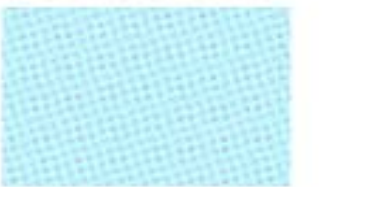

Como exportar en archivos CSV. Versión: 1.0

Servicio Asistencia Técnica Farell, 5 08014 Barcelona Tel. 932 982 040 soporte.tecnico@elion.es

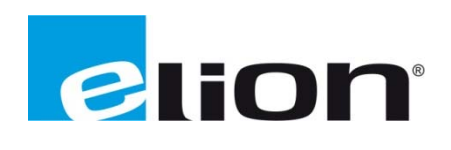

## 1. Alcance

En este documento se explica cómo crear y exportar archivos con los registros de un DataLogger (base de datos), alarmas y Trends (datos de tendencias) en el software iX-Developer.

# *2. Exp portar DataL Logger*

Una base de datos se utiliza para guardar datos tomados cada cierto tiempo o cuando un evento es activado, entre otras opciones. El iX-Developer permite exportar los datos guardados por la base de datos a un archivo CSV. Para poder exportar los datos se han de seguir los siguientes pasos:

• Primero se ha de crear una base de datos en el proyecto, para ello se ha de ir a la opción de Insertar y clicar sobre registro de datos. Aparecerá una pantalla donde se puede agregar las bases de datos que se desee y asignarle los tags correspondientes.

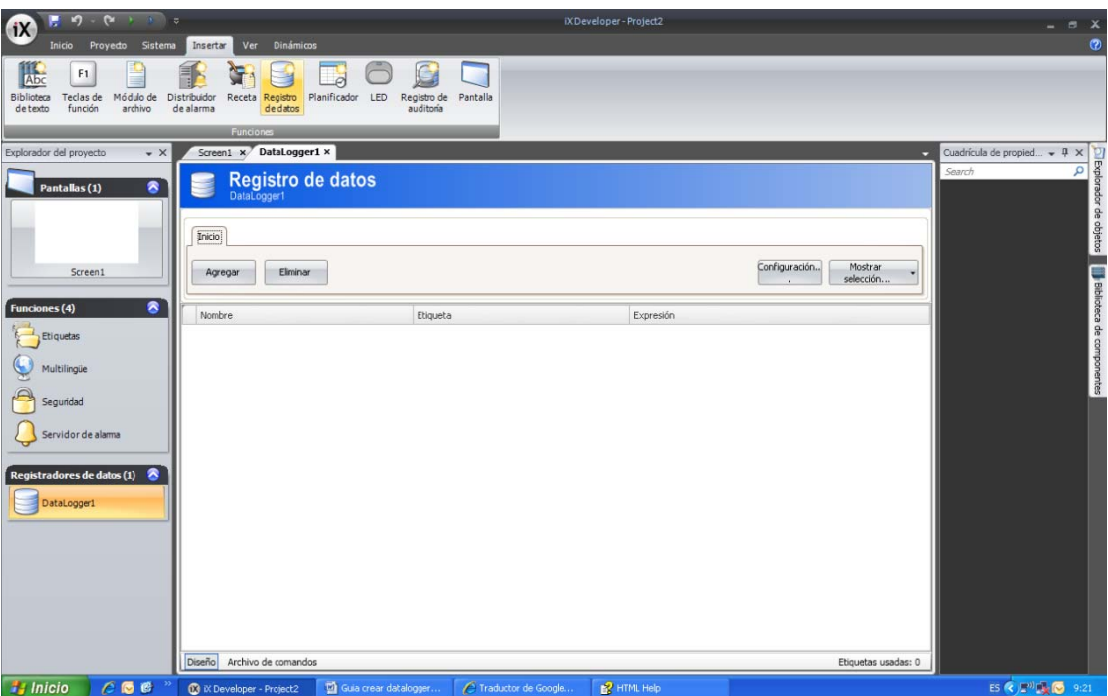

• Si se clica sobre la opción de **Configuración** se abre una pantalla donde se configurará las opciones de guardado de datos y las acciones que se pueden realizar al suceder diferentes eventos.

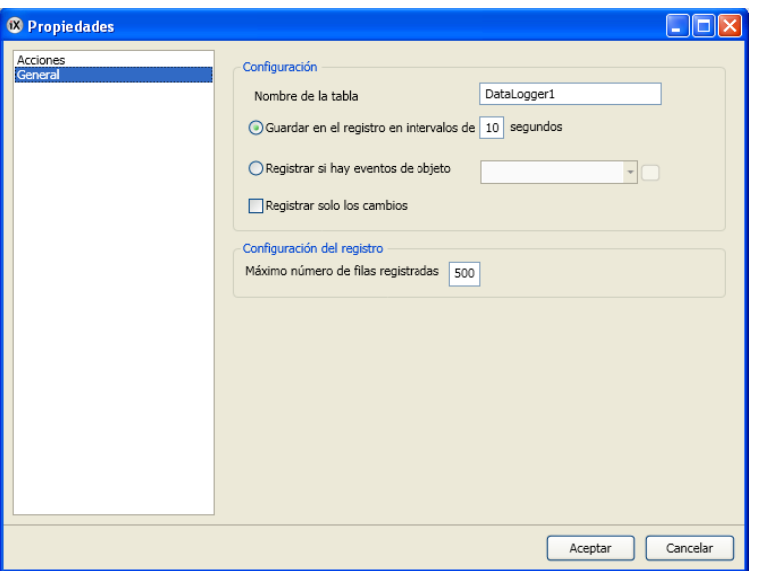

En esta ventana (en la sección General) se le asignara un nombre a la tabla, se le indicará si se quiere guardar los datos cuando pase un determinado tiempo o al realizarse un evento concreto. La opción de registrar solo los cambios permite ahorrar espacio de memoria que ocupara el archivo resultante, y la configuración del registro permite seleccionar el número de filas registradas, borrando las más antiguas al llegar al límite de filas indicadas.

Si se clica sobre la sección de **Acciones** en la ventana de configuración, permitirá configurar eventos que se realizaran cuando un valor de un registro en particular cambie o cuando un valor de un registro se actualiza.

- Para poder ver en la pantalla los registros de la base de datos se tiene que aplicar el objeto DatabaseViewer.
- Para poder exportar los datos ha de suceder un evento que se tiene que especificar, en este caso utilizaremos un pulsador. En las acciones del pulsador se seleccionará que cuando se clique sobre el exporte una base de datos, a continuación se seleccionara la base de datos que se quiere exportar (recuadro violeta).

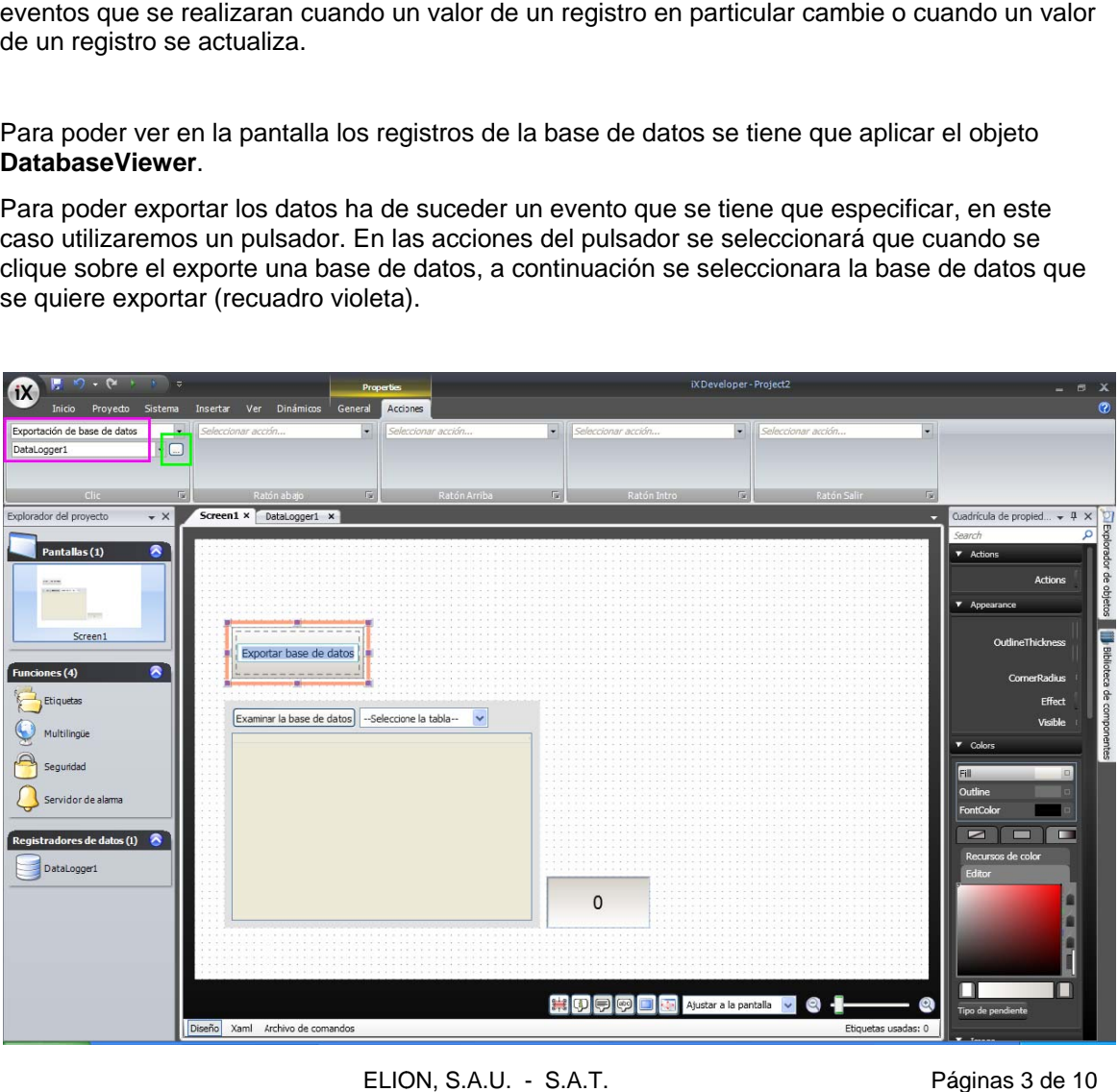

• Ahora se tiene que configurar las propiedades de la exportación de datos, para ello se debe clicar sobre el pequeño botón que hay a la derecha de la selección de la base de datos (imagen anterior rec uadro verde) ). Aparecerá á la siguiente ventana:

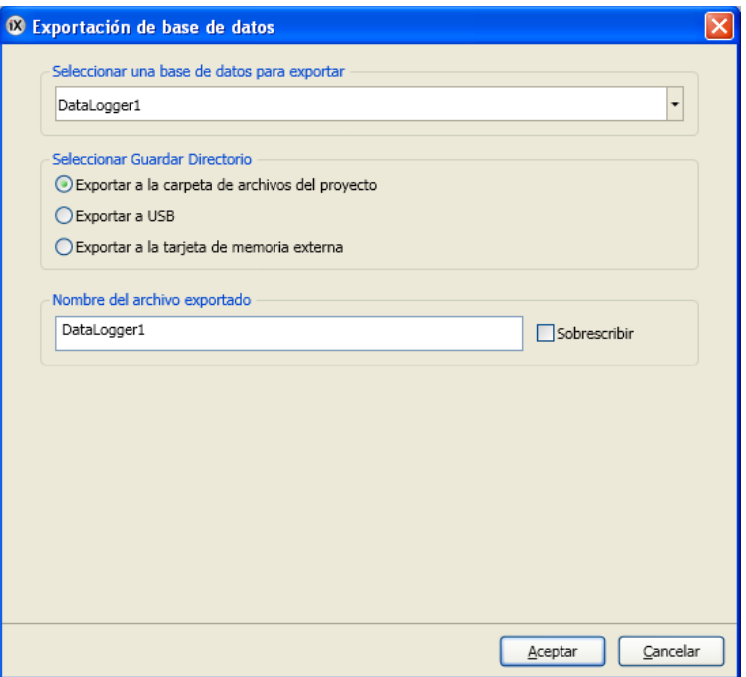

En esta ventana se seleccionara que base de datos se quiere exportar (la misma que la que introducimos anteriormente), donde se quiere exportar (carpeta, USB, tarjeta de memoria externa) y el nombre que se le dará al archivo CSV con los datos guardados que creará, la casilla de sobrescribir permitirá que al exportar el archivo por segunda vez no cree un archivo nuevo sino que substituya al anterior por el nuevo.

Con estos pasos se habría acabado de crear el programa para exportar un registro de datos gua ardados en u na base de d datos.

# **3.** *Exp portar alarm mas*

El iX-Developer nos permite exportar el registro de las activaciones de las alarmas a un archivo CSV. Para poder exportar los datos se han de seguir los siguientes pasos:

• Primero se ha de crear una alarma en el proyecto, para ello se ha de ir a la opción de Servidor de alarma. Aparecerá una pantalla donde se pueden crear las alarmas que se desee y asignarles los tags correspondientes.

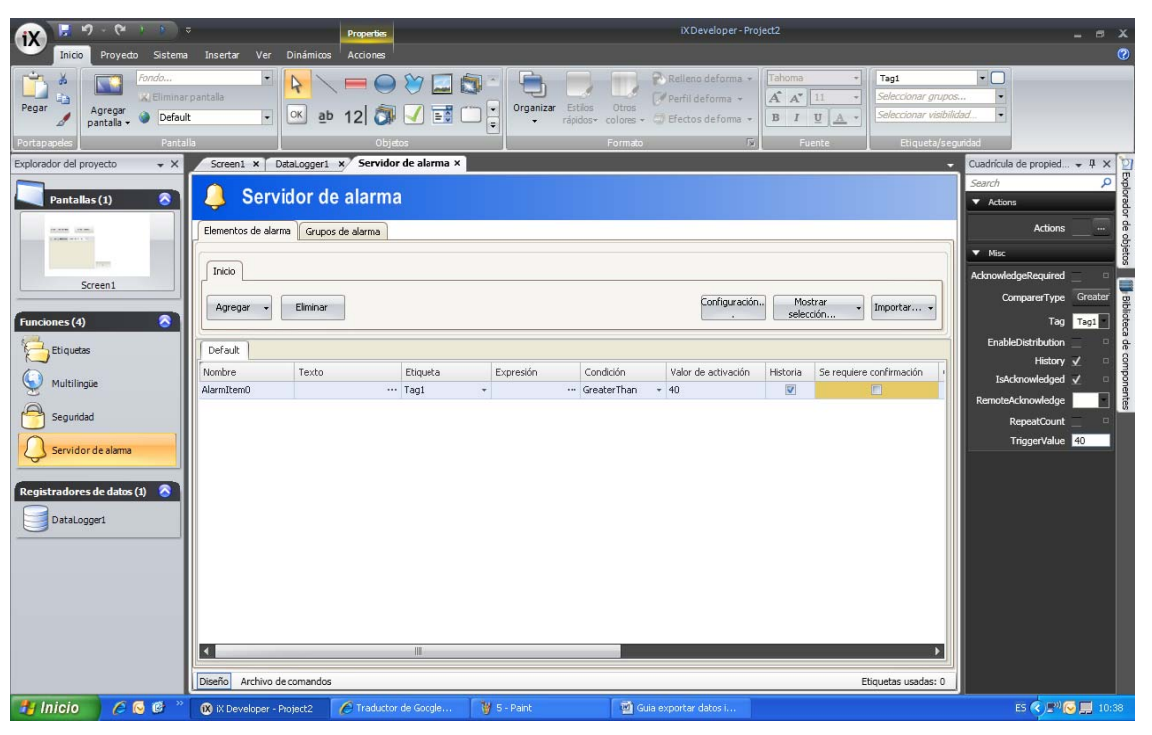

Para más información de cómo funcionan las alarmas ver la ayuda del iX-Developer o se puede descargar la guía de alarmas (en español) desde la web de ELION.

• Para poder exportar las alarmas ha de suceder un evento que se tiene que especificar, en este caso utilizaremos un pulsador. Para configurar el pulsador es exactamente igual que en el ejemplo anterior cambiando lo que se quiere exportar, que en este caso será el AlarmServer.

# 4. Exportar Trend

Los Trends se utilizan para almacenar muestras de datos cronológicos de las etiquetas del controlador. No hay limitación en cuanto a número de las tendencias en un proyecto, sino que solo está limitado por la memoria total en el panel del operador.

Cualquier base de satos de tendencia individuales se puede exportar en formato CSV mediante la acción de exportación de base de datos. Para ello se ha de seguir los siguientes pasos:

Primero hemos de crear unos datos de tendencia (Trend). Para hacerlo se tiene que seleccionar  $\bullet$ el objeto Trend y aplicarlo en el programa.

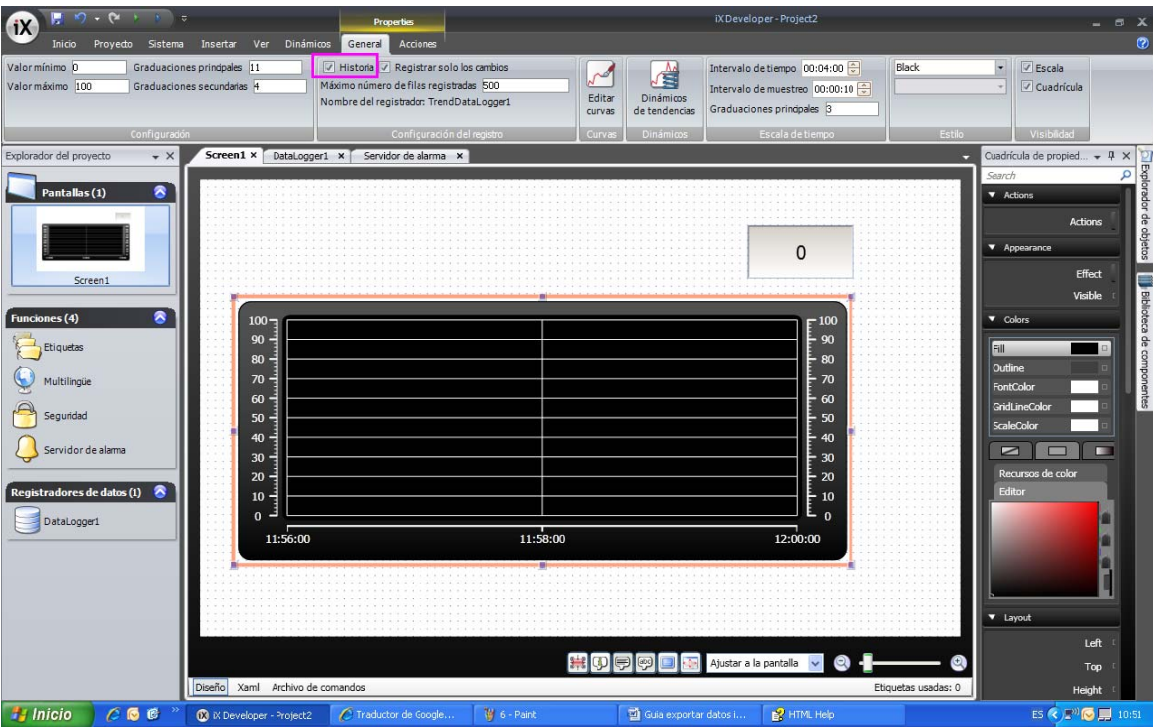

Una vez creado el objeto en el programa se ha de habilitar la casilla Historia (recuadro violeta  $\bullet$ de la imagen anterior), esta casilla sirve para habilitar el poder guardar los valores registrados en una base de datos.

Ahora se tiene que editar las curvas que se mostraran en el objeto, para ello se tiene que clicar sobre la opción Editar Curvas. Aparecerá una pantalla donde agregaremos las curvas deseadas y les asignaremos la etiqueta correspondiente, el color deseado, etc.

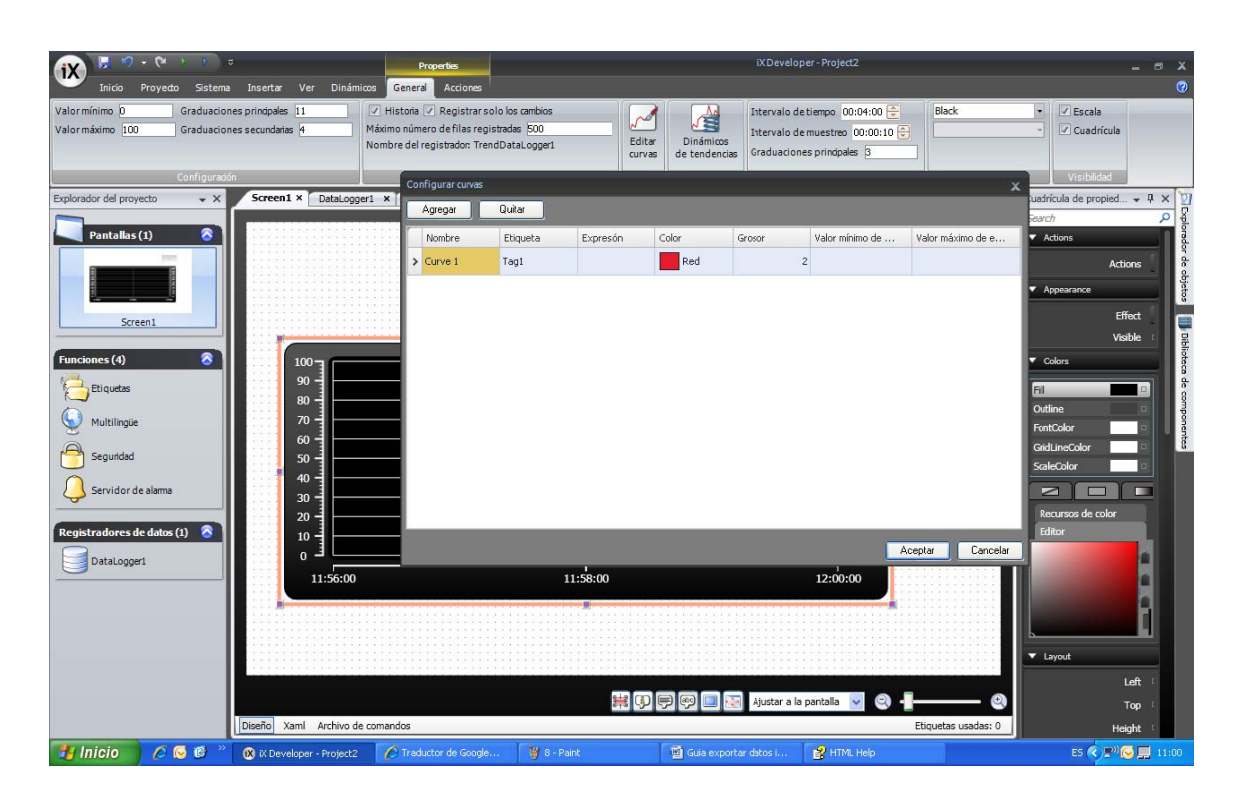

Para poder exportar los datos de tendencia ha de suceder un evento que se tiene que especificar, en este caso utilizaremos un pulsador. Para configurar el pulsador es exactamente igual que en el ejemplo anterior cambiando lo que se quiere exportar, que en este caso será el TrendDataLogger.

# **5. Hab ilitar la exp portación de e datos en F FTP**

En el caso que la exportación sea a una carpeta de archivos de proyecto desde una pantalla remota, se necesitara habilitar un acceso FTP para poder acceder a dicha carpeta, para ello se tiene que ir a la opción de **Sistema** clicar sobre **Servidores**, luego sobre FTP y aparecerá la siguiente pantalla:

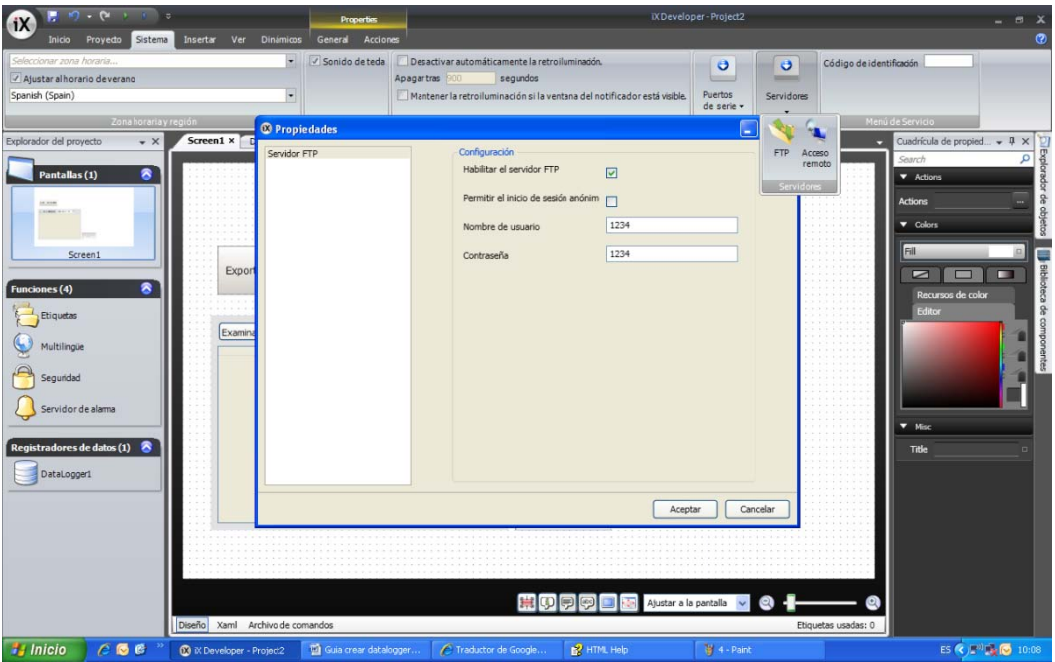

En esta pantalla se habilitará el servidor FTP, donde se configurará el permiso de entrada al FTP. Esta entrada puede ser mediante sesión anónima o mediante un nombre de usuario y contraseña, también pueden habilitarse las dos tipos de entradas a la vez.

Para poder acceder a la carpeta FTP de la pantalla desde un PC se tiene que ir a la dirección de IP de la pantalla, por r ejemplo: **ftp p://192.168.0 0.2/**

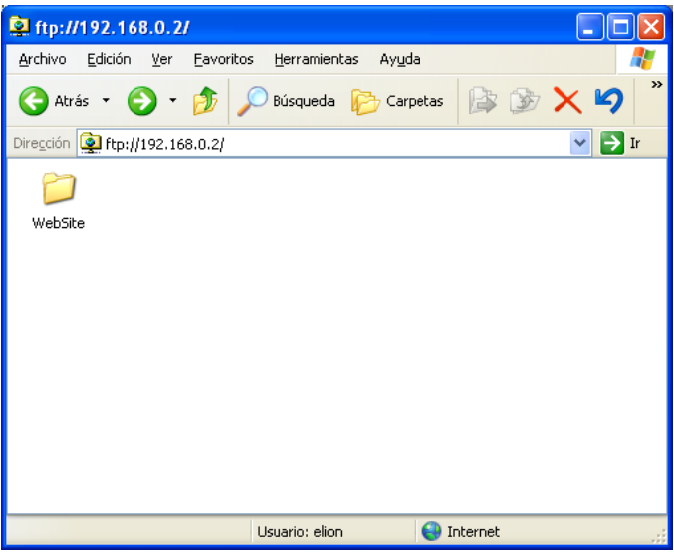

En el caso de que no tengas configurada la entrada a esta carpeta con un inicio de sesión anónimo o con el nombre de usuario y contraseña correctos (estos datos son los que se han configurado en el iX) te saldrá la siguiente pantalla de error:

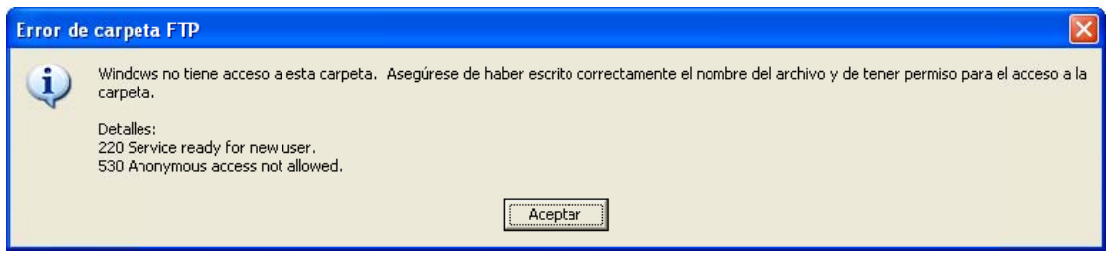

Para poder configurar el inicio de sesión como usuario anónimo o con la contraseña correcta se debe ir al inicio de sesión de la carpeta

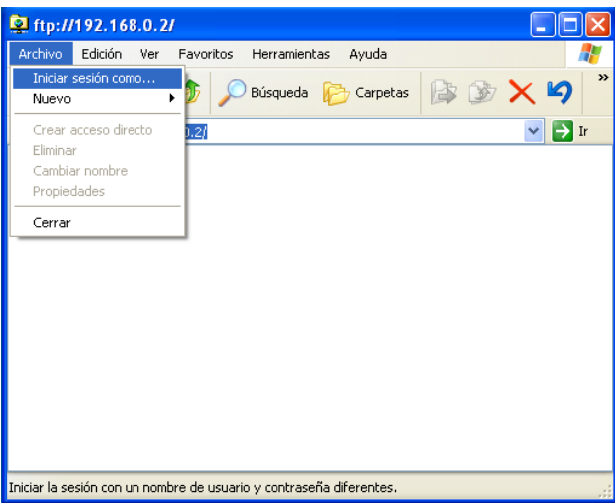

Ahora introd anónimo se ducir el nomb e debe clicar bre de usuar en la opción rio y contrase n de este (rec eña correcto cuadro rojo). s. Para acceder como usuario

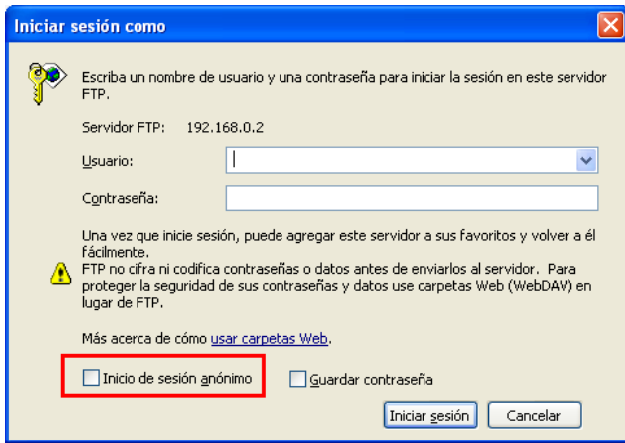

Ahora ya entrará a la carpeta FTP de la pantalla sin problemas.

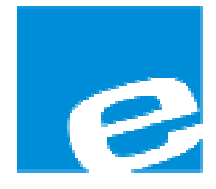

ELION, S.A. (Sociedad Unipersonal)

Farell, 5 08014 Barcelona Tel. 932 982 000 Fax 934 311 800 elion@elion.es www.elion.es

#### DELEGACIONES:

## Cataluña:

Farell, 5 08014 Barcelona Tel. 932 982 000 Fax 934 311 800 elion@elion.es

#### Centro:

Arturo Soria, 334, 1º C 28033 Madrid Tel. 913 835 709 Fax 913 835 710 elionmad@elion.es

## Norte:

Mezo, 70 Bajo 48950 Erandio - Vizcaya Tel. 943 217 200 Fax 943 217 833 operez@elion.es

Servicio Asistencia Técnica Farell, 5 08014 Barcelona Tel. 932 982 040 soporte.tecnico@elion.es

# DISTRIBUIDORES EN TODA ESPAÑA

## Levante:

Sueca, 62, 1ª 46006 Valencia Tel. 963 168 004 Fax 963 107 341 pgisbert@elion.es

#### Sur:

Urb. La Cierva, c/ Lince, 14 41510 Mairena del Alcor - Sevilla Tel. 955 943 441 Fax 955 745 861 egiraldez@elion.es